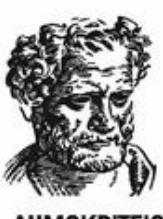

*AHMOKPITEIO* ΠΑΝΕΠΙΣΤΗΜΙΟ **ΘΡΑΚΗΣ** 

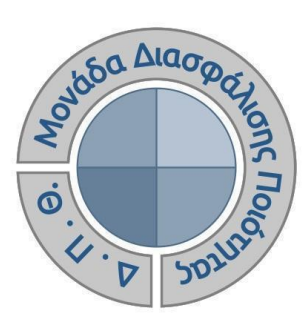

# *ΟΔΗΓΟΣ ΣΥΜΠΛΗΡΩΣΗΣ ΑΠΟΓΡΑΦΙΚΩΝ ΔΕΛΤΙΩΝ*

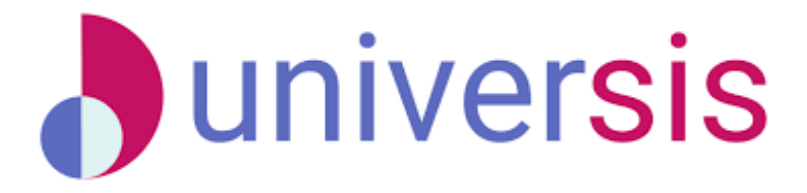

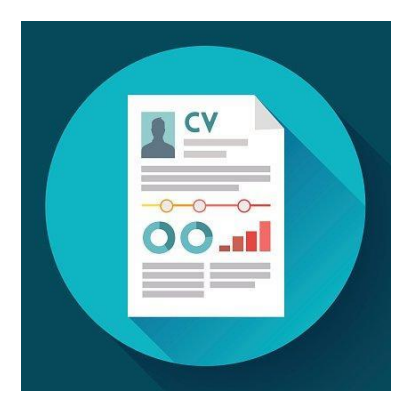

Έκδοση 1η

## **ΦΕΒΡΟΥΑΡΙΟΣ 2023**

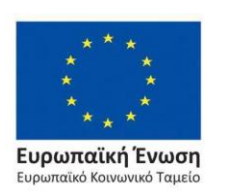

Επιχειρησιακό Πρόγραμμα Ανάπτυξη Ανθρώπινου Δυναμικού, Εκπαίδευση και Διά Βίου Μάθηση

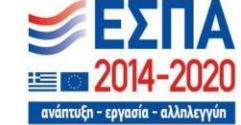

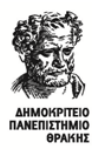

#### **ΟΔΗΓΟΣ ΣΥΜΠΛΗΡΩΣΗΣ ΑΠΟΓΡΑΦΙΚΩΝ ΔΕΛΤΙΩΝ**

#### **Εκδόσεις ΜΟΔΙΠ-ΔΠΘ**

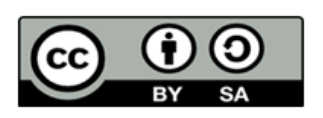

### **Το παρόν έργο υπόκειται σε άδεια Creative Common**

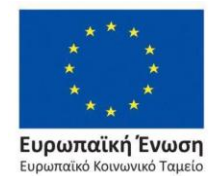

Επιχειρησιακό Πρόγραμμα Ανάπτυξη Ανθρώπινου Δυναμικού, Εκπαίδευση και Διά Βίου Μάθηση

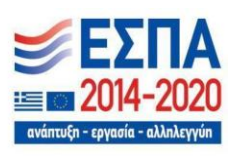

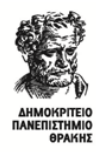

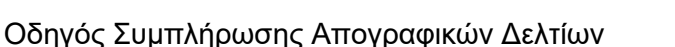

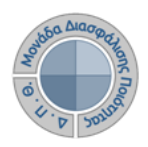

# **ΑΠΟΓΡΑΦΙΚΑ ΔΕΛΤΙΑ**

Πρόκειται για το προσωπικό προφίλ του διδάσκοντα που περιλαμβάνει πληροφορίες σχετικά με το βιογραφικό, τις δημοσιεύσεις, το διδακτικό και ερευνητικό έργο του ανά ακαδημαϊκό έτος με δυνατότητες άντλησης πληροφοριών από τρίτα συστήματα (π.χ. διεθνείς βιβλιογραφικές πηγές όπως Scopus).

## *Βήμα 1ο-Είσοδος στο Πληροφοριακό Σύστημα*

Το απογραφικό δελτίο συμπληρώνεται από τον διδάσκοντα μέσα από την εφαρμογή **universis-teachers [\(teachers.duth.gr\)](https://teachers.duth.gr/)**, κάνοντας login με τους κωδικούς του classweb (Εικόνα 1).

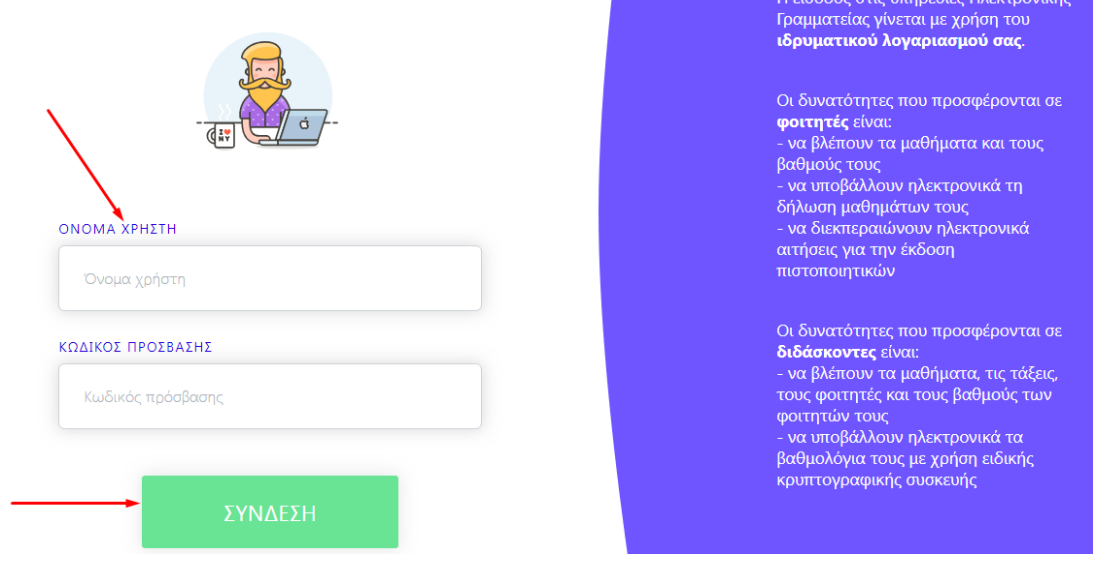

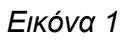

#### *Ο διδάσκων έχει τη δυνατότητα*:

- ➢ Να καταχωρήσει τους τύπους του ερευνητικού του έργου και των δημοσιεύσεών του
- ➢ Να εκτυπώσει την αναφορά του απογραφικού δελτίου σε μορφή .pdf

## *Βήμα 2ο-Συμπλήρωση απογραφικού δελτίου*

Για τη συμπλήρωση του απογραφικού δελτίου, από τον Πίνακα Ελέγχου της εφαρμογής **universis-teachers**, επιλέγετε πάνω δεξιά από τον λογαριασμό σας το **Απογραφικό Δελτίο** (Εικόνα 2).

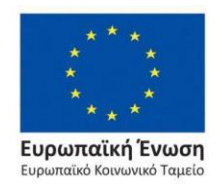

Επιχειρησιακό Πρόγραμμα Ανάπτυξη Ανθρώπινου Δυναμικού, Εκπαίδευση και Διά Βίου Μάθηση

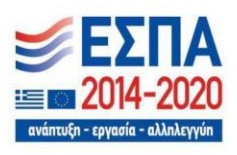

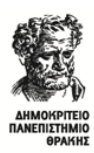

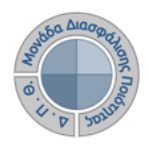

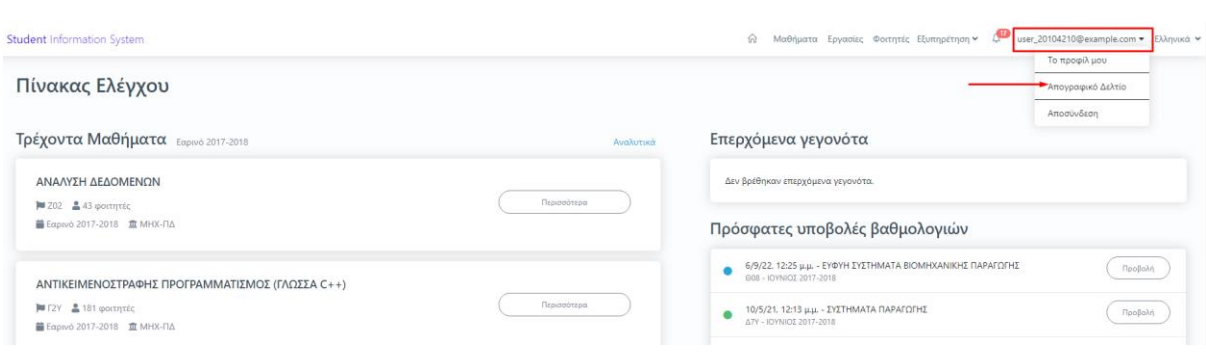

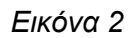

Από την καρτέλα *Γενικά* εισάγετε το ερευνητικό σας έργο επιλέγοντας την ένδειξη της +Προσθήκης (Εικόνα 3).

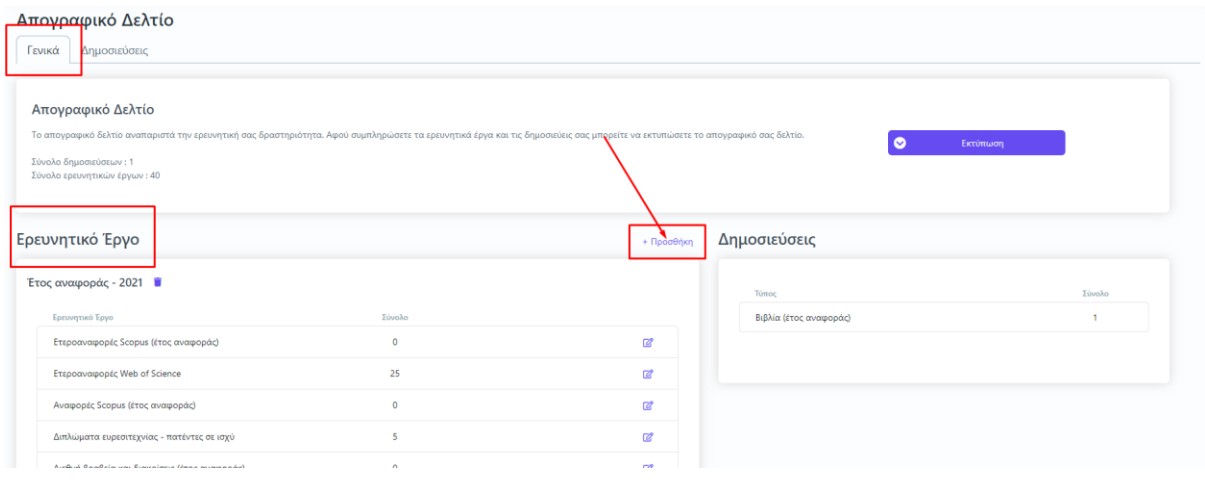

*Εικόνα 3*

Στο επόμενο παράθυρο εμφανίζονται τα πεδία του ερευνητικού έργου προς συμπλήρωση. Όλα τα πεδία εμφανίζονται με το σήμα της υποχρεωτικής καταχώρησης (\*). Επιλέγοντας έναν τύπο ερευνητικού έργου προς εισαγωγή από τη λίστα αυτόματα εμφανίζεται η διαθέσιμη επεξήγησή του (Εικόνα 4).

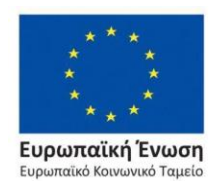

Επιχειρησιακό Πρόγραμμα Ανάπτυξη Ανθρώπινου Δυναμικού, Εκπαίδευση και Διά Βίου Μάθηση

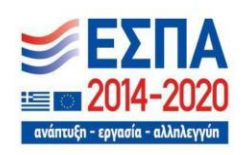

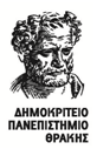

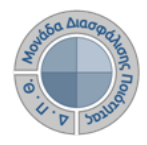

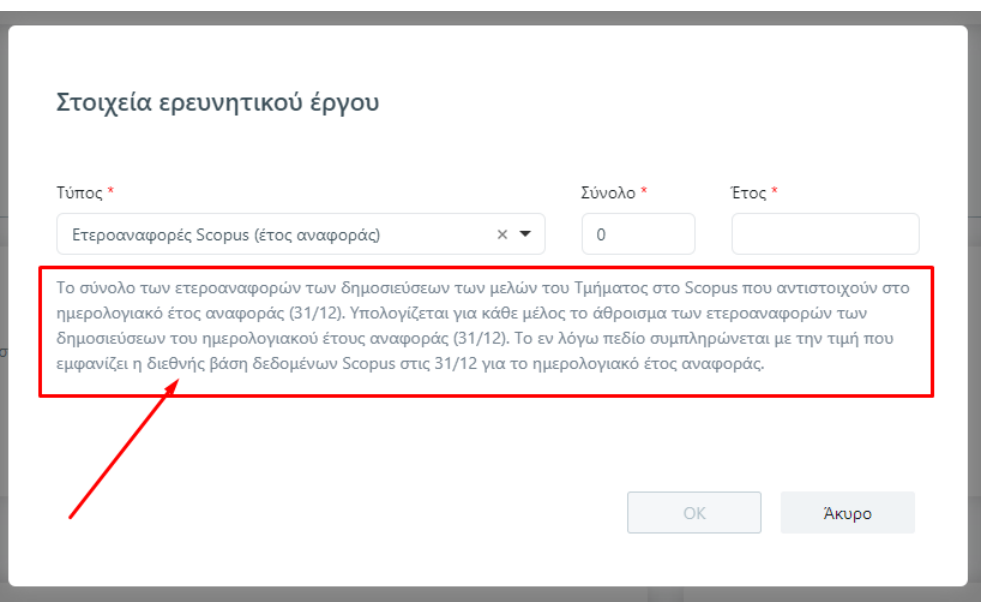

*Εικόνα 4*

Συμπληρώνετε όλα τα πεδία του ερευνητικού έργου και έπειτα πατάτε την ενεργοποιημένη ένδειξη **ΟΚ** (Εικόνα 5).

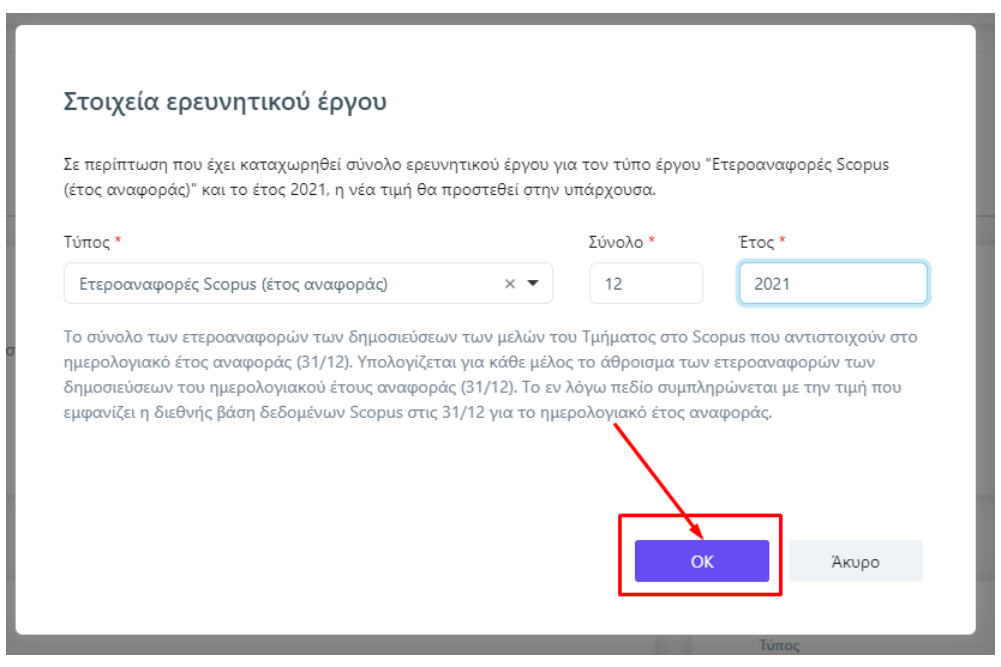

#### *Εικόνα 5*

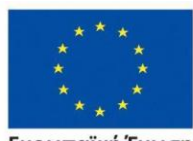

Ευρωπαϊκή Ένωση Ευρωπαϊκό Κοινωνικό Ταμείο

#### Επιχειρησιακό Πρόγραμμα Ανάπτυξη Ανθρώπινου Δυναμικού, Εκπαίδευση και Διά Βίου Μάθηση

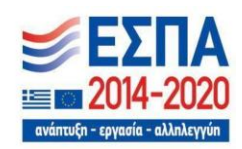

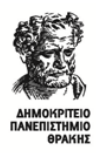

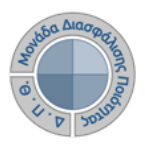

**Καθώς ΟΛΟΙ οι τύποι του ερευνητικού έργου που βρίσκονται στη λίστα πρέπει να έχουν καταχωρημένη τιμή (έστω και μηδενική)** και για την αποφυγή της επανάληψης της **+Προσθήκης** για όλους τους τύπους του ερευνητικού έργου, αρκεί μόνο μία καταχώρηση. Μετά από αυτή τη διαδικασία εμφανίζονται καταχωρημένοι όλοι οι τύποι του ερευνητικού έργου για το έτος που έχετε ορίσει (Εικόνα 6).

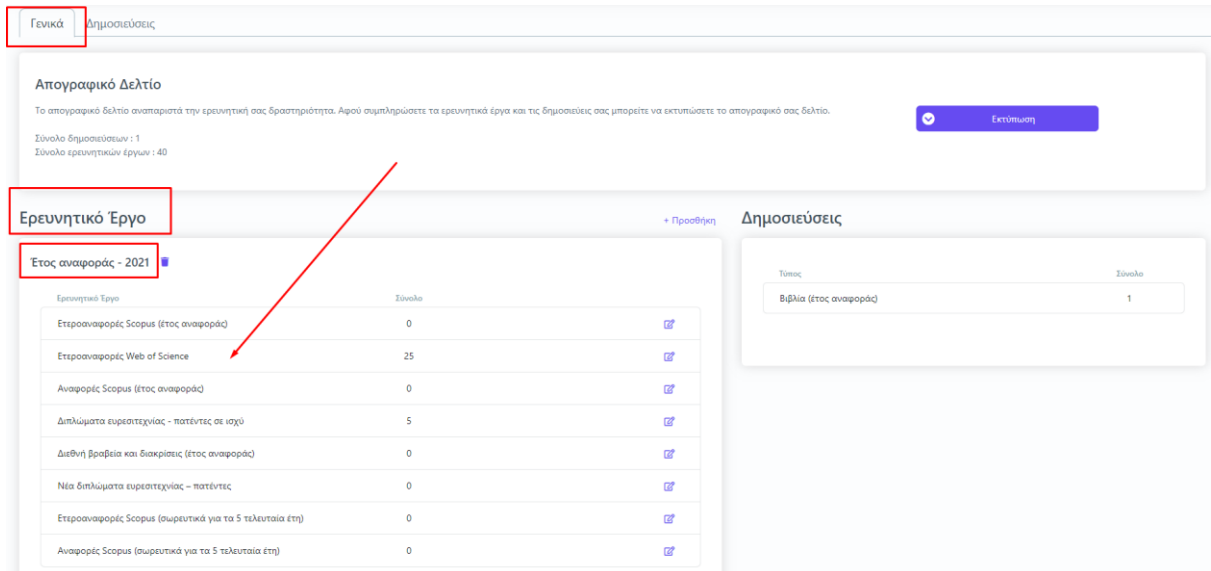

*Εικόνα 6*

Για να τροποποιήσετε τα μηδενικά στοιχεία που εμφανίζονται καταχωρημένα αυτόματα, μετά

την πρώτη εισαγωγή ενός τύπου, επιλέγετε το σήμα της επεξεργασίας που βρίσκεται δεξιά από κάθε τύπο ερευνητικού έργου (Εικόνα 7).

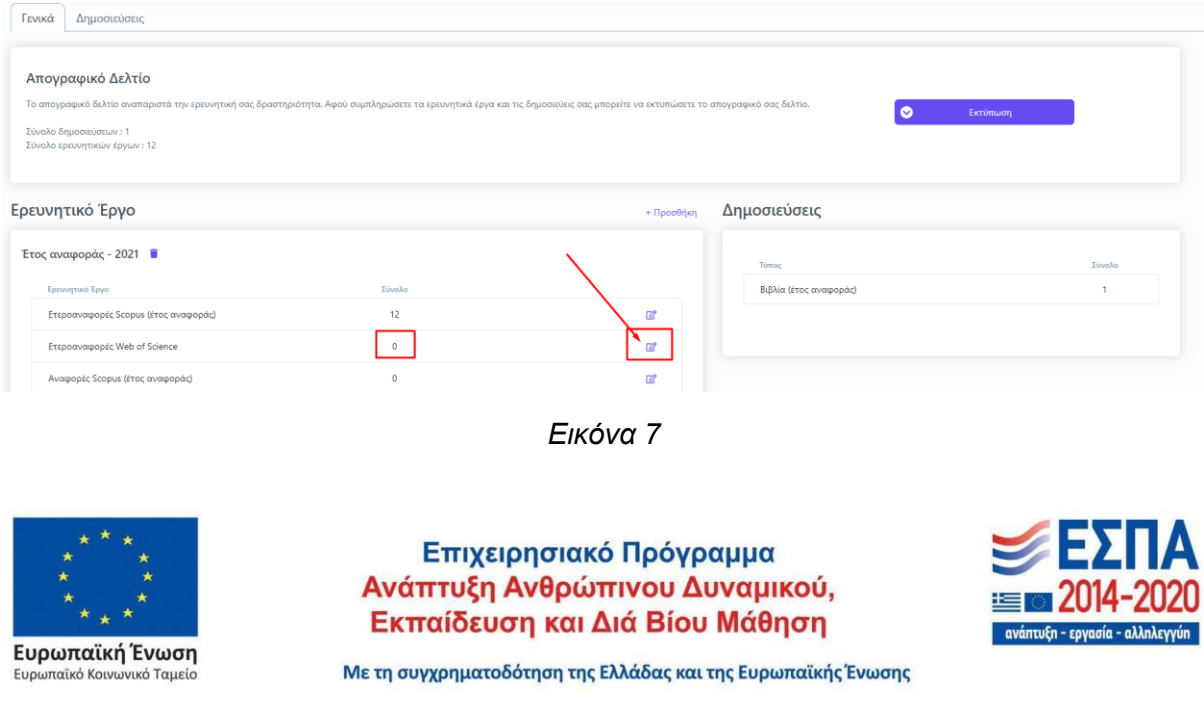

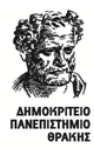

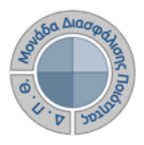

Οι δημοσιεύσεις καταχωρούνται από την αντίστοιχη καρτέλα από την ένδειξη της +Προσθήκης (Εικόνα 8).

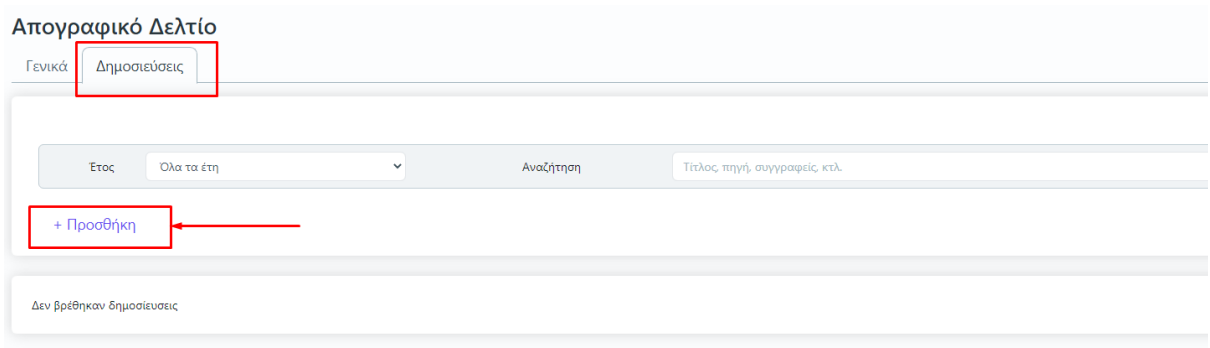

*Εικόνα 8*

Στο παράθυρο που εμφανίζεται συμπληρώνετε τα στοιχεία των πεδίων της δημοσίευσης σε βιβλιογραφική μορφή και έπειτα **ΟΚ** για να καταχωρηθούν επιτυχώς (Εικόνα 9).

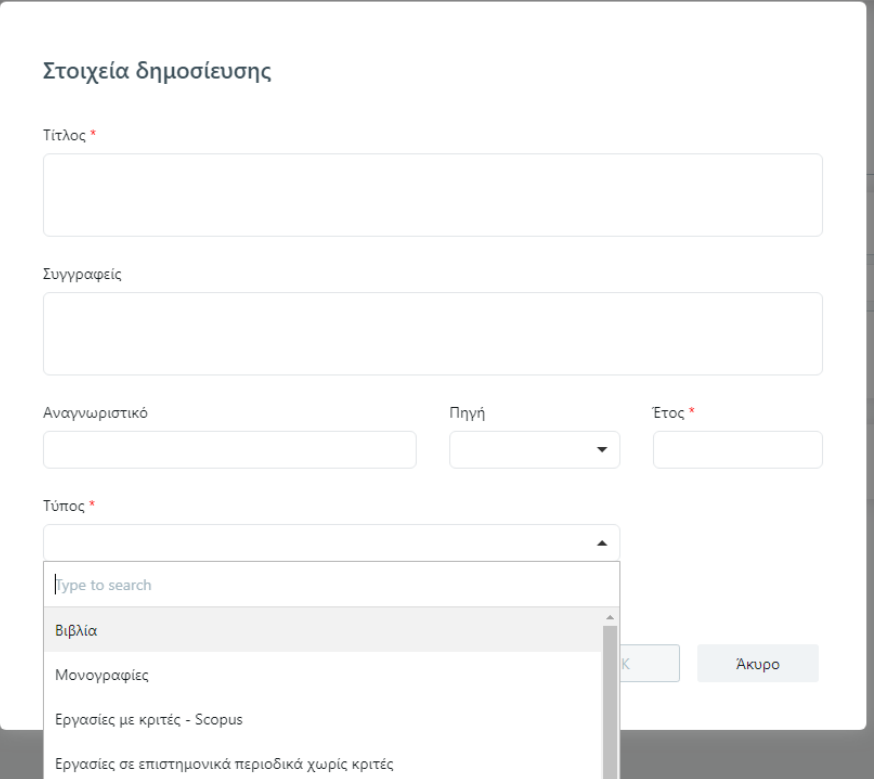

*Εικόνα 9*

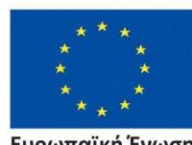

Ευρωπαϊκή Ένωση Ευρωπαϊκό Κοινωνικό Ταμείο

Επιχειρησιακό Πρόγραμμα Ανάπτυξη Ανθρώπινου Δυναμικού, Εκπαίδευση και Διά Βίου Μάθηση

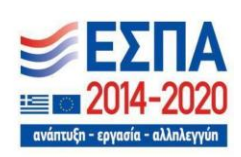

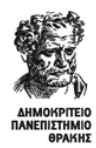

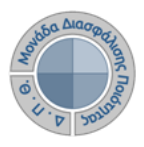

**Σημείωση: ΟΛΟΙ οι τύποι των δημοσιεύσεων που βρίσκονται στη λίστα πρέπει να έχουν καταχωρημένη τιμή (έστω και μηδενική)**. Υπάρχει διαθέσιμη η επεξήγηση του κάθε τύπου της δημοσίευσης.

## ➢ *Εκτύπωση απογραφικού δελτίου*

Κάνετε λήψη της αναφοράς του απογραφικού δελτίου σε μορφή .pdf από την καρτέλα *Γενικά*  και την ένδειξη **Εκτύπωση** (Απογραφικό Διδάσκοντα) (Εικόνες 10, 11, και 12).

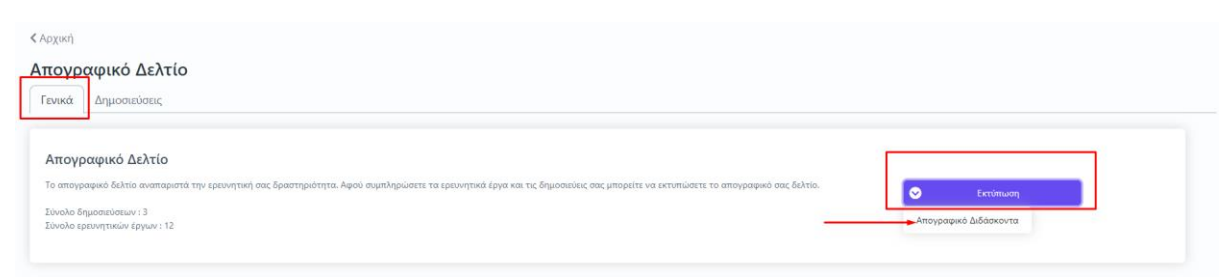

#### *Εικόνα 10*

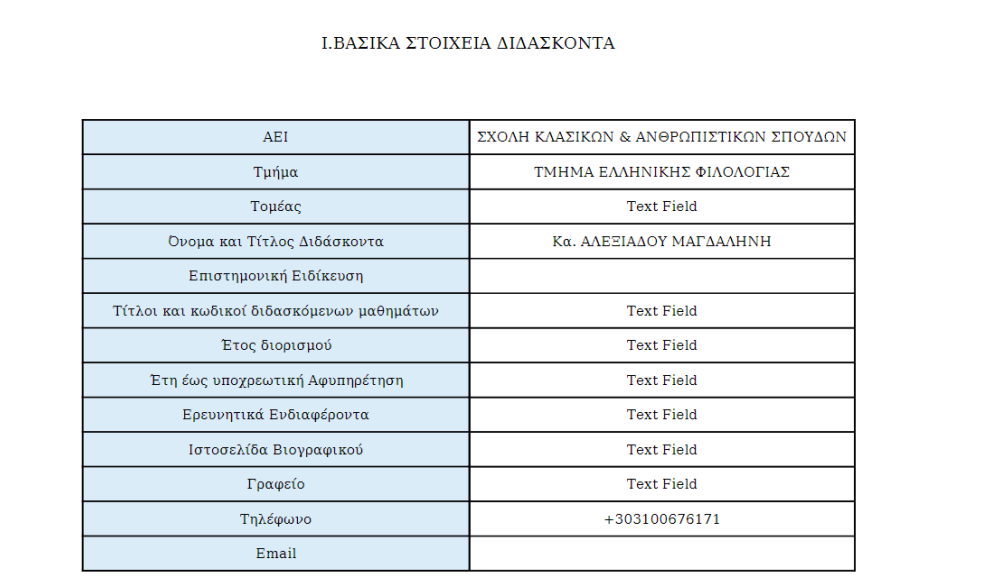

*Εικόνα 11*

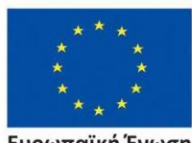

Ευρωπαϊκή Ένωση Eupw .<br>παϊκό Κοινωνικό Ταμείο

Επιχειρησιακό Πρόγραμμα Ανάπτυξη Ανθρώπινου Δυναμικού, Εκπαίδευση και Διά Βίου Μάθηση

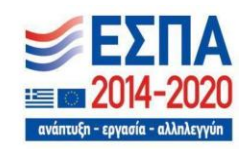

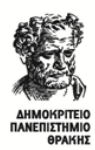

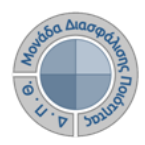

| ΙΙ.ΕΡΕΥΝΗΤΙΚΟ/ΕΠΙΣΤΗΜΟΝΙΚΟ Η ΑΛΛΟ ΕΡΓΟ<br>ΙΙ. 1. Αριθμός επιστημονικών δημοσιεύσεων των μελών Δ.Ε.Π. του Διδάσκοντα |                             |           |
|----------------------------------------------------------------------------------------------------|-----------------------------|-----------|
| Έτος                                                                                                    | Τύπος                       | Περιγραφή |
| 2021                                                                                                    | Βιβλία (έτος αναφοράς)      |           |
| 2020                                                                                                    | Μονογραφίες (έτος αναφοράς) | test      |
| 2021                                                                                                    | Μονογραφίες (έτος αναφοράς) | test      |

*Εικόνα 12*

## ➢ *Ερευνητική δραστηριότητα*

Από την ίδια καρτέλα *Γενικά* μπορείτε να δείτε καταχωρημένη την ερευνητική σας δραστηριότητα στο σύνολό της (Εικόνα 13).

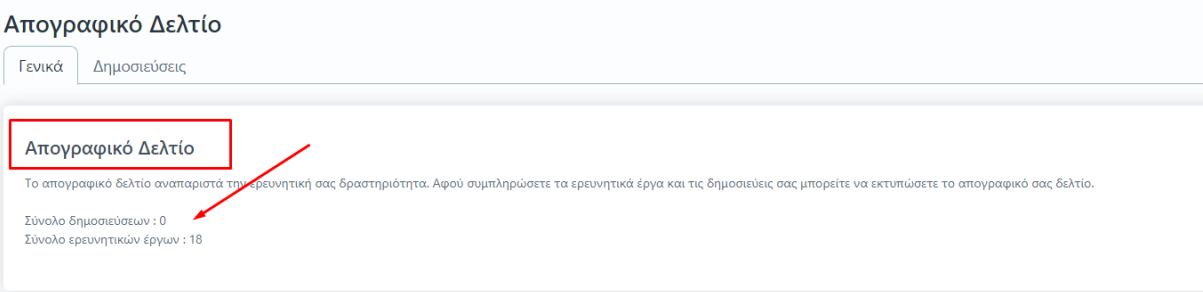

*Εικόνα 13*

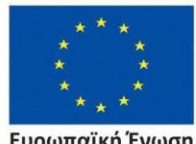

Ευρωπαϊκή Ένωση Ευρωπαϊκό Κοινωνικό Ταμείο

Επιχειρησιακό Πρόγραμμα Ανάπτυξη Ανθρώπινου Δυναμικού, Εκπαίδευση και Διά Βίου Μάθηση

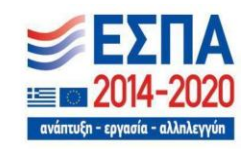